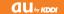

# **Sportio** water beat

Basic Manual

|        | escriptions in<br>nis Manua <b>l</b>      |
|--------|-------------------------------------------|
|        | otes on<br>ell Phone Use                  |
| C:     | ontents                                   |
| G      | etting Ready                              |
|        | aking and<br>nswering Calls               |
| GI     | lobal Function                            |
| CI     | haracter Input                            |
| <br>Pł | none Book                                 |
| Pa<br> | air Function                              |
| M      | ail                                       |
| Ca     | amera                                     |
| EZ     | Zweb                                      |
|        | Z News Flash/<br>u one Gadget             |
| E2     | Z Navi                                    |
| T\<br> | √ (1Seg)                                  |
|        | Case of Loss of<br>our Sportio water beat |
| Tr     | oubleshooting                             |
| In     | dex                                       |

# Introduction

Thank you for purchasing the Sportio water beat. Before using your Sportio water beat, be sure to read the Sportio water beat Basic Manual (this PDF manual) to ensure correct usage. After you have finished reading this manual, store this PDF manual and the printed manuals in safe places so you can retrieve them whenever you need them.

# Manuals for the Sportio water beat

The Sportio water beat comes with the Basic Manual and Instruction Manual.

- For learning the basics:
  - Read the Sportio water beat Basic Manual (this manual).
- For learning details on using each function:

Read the supplied Sportio water beat Instruction Manual (Japanese). Be sure to read the Safety Precautions "安全上のご注意" to ensure proper usage of the Sportio water beat.

The keyword searchable au Online Manual is also available on the au homepage: http://www.au.kddi.com/manual/index.html

Scan this QR code to access the au Online Manual.

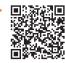

# **Descriptions in This Manual**

#### Note on Illustrations

The illustrations in this manual may look different from the actual cell phone in shape, color and typeface. The key illustrations are also simplified as shown below.

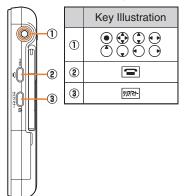

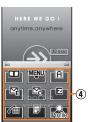

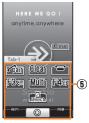

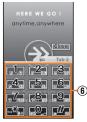

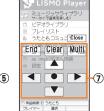

|   | Key Illustra | tion                   |   | Key   | Illustra   | ation       |
|---|--------------|------------------------|---|-------|------------|-------------|
| 4 |              | A<br>E                 | 6 | 1 4 7 | 5 8        | 3<br>6<br>9 |
| 5 | F3☑ Multi    | <b>-</b> F4 <b>-</b> E |   | End   | Clear      | # Multi     |
|   | F100 •       | F2A                    | 7 | •     | •          | $\odot$     |
|   |              |                        |   |       | lacksquare |             |

#### Note on Screenshots

The screenshots in this manual are simplified and may look different from the actual cell phone screens.

 The display design themes of the Sportio water beat vary by model color. The screenshots for the Fresh Green model are used in this manual.

# Note on Operating Procedures

The operating procedures described in this manual are based on operations performed using the side cursor key (page 14). Operations with the touch panel (page 11) are simpler than those with the side cursor key.

Also, the procedure for activating the virtual keypad (page 12) in each screen is omitted.

Example: Starting the calculator

When using the side cursor key: When the standby screen is displayed, press .

- ⇒ Use to select *TOOLS* and then press(Select).
- ⇒ Use ( ) to select Calculator and then press( ) (Select).

The calculator starts.

When using the touch panel: When the standby screen is displayed, tap MENU.

- **→** Tap *TOOLS*.
- **→** Tap Calculator.

The calculator starts.

## **Notes on Cell Phone Use**

# **Cell Phone Etiquette**

The cell phone always emits weak radio waves when power is on.

Use the cell phone in an enjoyable and safe manner without forgetting to be considerate of others around you.

- Use of cell phones is not allowed in some places.
- Do not use the cell phone while you are driving. Doing so is both dangerous and prohibited by law.
- Using a cell phone in an aircraft is prohibited by law.
   Set Airplane Mode to ON and turn the cell phone power off.
- Radio waves from cell phones may interfere with medical electrical equipment.
- Some people close to you in crowded places such as packed trains may be using a cardiac pacemaker.
   Turn the cell phone off in such places.
- Abide by the rules of hospitals and other medical institutions where it is forbidden to use or carry cell phones.
- Be considerate of where you use the cell phone and how loudly you talk.
- Do not make calls in theaters, museums, libraries, and other similar places. Turn power off or turn on manner mode not to disturb others around you by ring tones.
- Do not use the cell phone on a street where you might interrupt the flow of pedestrians.
- Move to areas where you will not inconvenience others on trains or in hotel lobbies.

- Refrain from talking in a loud voice.
- Obtain the permission of other people before you take their photos with the cell phone's camera.
- Do not record information with the cell phone's camera in bookstores and other locations where taking photos is not permitted.

# Do Not Use the Cell Phone While Driving!

Turn off your cell phone or put it in Drive Mode while driving.

Do not use the cell phone while driving a car/motorcycle or riding a bicycle. It may result in a traffic accident. Using a cell phone while driving is prohibited by law. Using a cell phone while riding a bicycle may also be punishable by law.

#### Prohibited!

- Looking at a cell phone display
- Talking on a cell phone while holding it

#### **Drive Mode**

In Drive Mode, a Japanese message meaning "I'm driving now, so I can't answer your call." is played when a call is received, and asks the caller to leave a message on the answer memo.

When the standby screen is displayed, press mind, use

to select Drive, and then press (Set).

# **Disaster Message Board Service**

When a large scale disaster occurs, you can register your safety information from EZweb. The registered information can be referred from anywhere in Japan from EZweb or Internet.

Registering safety information

- When a large scale disaster occurs, from an au phone, you can register your safety information (i.e. your condition and comments) to the 災害用伝言板 (Disaster Message Board) created on the EZweb.
- After registration of your safety information, e-mail is sent to your family or acquaintances you have previously designated to notify that your safety information has been uploaded to the 災 害用伝言板 (Disaster Message Board).

Inquiring for safety information

- You can inquire for safety information of a person by entering his/her phone number from EZweb or Internet.\*
  - \* To inquire from other carriers' cell phone, a PHS or PC, access "http://dengon.ezweb.ne.jp/".

# Access

**E** ⇒ au one Top ⇒ 災害用伝言板 (Disaster Message Board)

http://dengon.ezweb.ne.jp/

- The maximum storage period of the registered information is 72 hours.
- The maximum available number of registrations is ten per phone number. When the number of registrations exceeds ten, the oldest one is overwritten.

- The demonstration of this service can be referred to anytime by tapping ② ⇒ au one Top ⇒ auお客さまサポート (au Customer Support) ⇒ 調べる (Search) ⇒ 災害用伝言板(デモ版) (Disaster Message Board (Demo Version)).
- To view the Disaster Message Board in English, select English from the top menu of the Disaster Message Board.

#### **Water Resistance**

The Sportio water beat complies with IPX5\*1 and IPX7\*2 water protection standards (JIS C 0920).

- \*1 IPX5 compliant means that this cell phone continues to function as a phone after being subjected to a water jet (approximately 12.5 liters/min.) discharged from a nozzle (inner diameter: 6.3 mm), from all directions (approximately three meters from the cell phone) for three minutes or more.
- \*2 IPX7 compliant means that this cell phone continues to function as a phone and no water seeps inside after being gently lowered into a tank filled with still tap water (at normal temperature) to the depth of one meter, and immersed at the bottom for approximately 30 minutes.
- The Sportio water beat is resistant to fresh or tap water at normal temperature (5°C - 35°C) only.
- The Sportio water beat is resistant to water when the external connection jack cover and battery pack cover are closed firmly.
- Malfunction resulting from misuse is not covered by the warranty.

| Contents                                                                                                    |                                                                    |
|----------------------------------------------------------------------------------------------------|--------------------------------------------------------------------|
| Introduction                                                                                                    |                                                                    |
| Descriptions in This Manual                                                                                                    | 1                                                                  |
| Notes on Cell Phone Use                                                                                                    | 3                                                                  |
| Cell Phone Etiquette  Do Not Use the Cell Phone While Driving!  Disaster Message Board Service  Water Resistance                                                                                                    | 3<br>3<br>4<br>4                                                   |
| Contents                                                                                                    | 5                                                                  |
| Getting Ready                                                                                                    | 7                                                                  |
| Checking the Contents of the Box Names of Parts Replacing the Battery Pack Charging the Battery Pack Operating the Touch Panel Operation Using the Side Cursor Key. Using the AV Menu Learning the Basics Turning On Power Switching the Display Language to English Initial Setup of E-mail and EZweb Checking Your Phone Number and E-mail Address Display Indicators Using Main Menu Changing Your E-mail Address | 8<br>9<br>10<br>11<br>14<br>15<br>17<br>17<br>17<br>17<br>18<br>19 |

| Making and Answering Calls                                                                                                    | 22                                           |
|----------------------------------------------------------------------------------------------------|----------------------------------------------|
| Making a Call  Making an International Call                                                                                                    | 22<br>23<br>24<br>24<br>24<br>24<br>25<br>25 |
| Global Function                                                                                                    | 27                                           |
| Setting the Area                                                                                                    | 27                                           |
| Character Input                                                                                                    | 29                                           |
| Character Entry Modes                                                                                                    | 29<br>30                                     |
| Phone Book                                                                                                    | 32                                           |
| Saving a Phone Book Entry  Dialing from the Phone Book  Editing Phone Book Entries  Saving a Phone Number from the Incoming or Outgoing History | 32<br>32                                     |

| EZ News Flash/au one Gadget                                                                                                    | 45        |
|----------------------------------------------------------------------------------------------------|-----------|
| Basic Operations                                                                                                    |           |
| EZ Navi                                                                                                    | 47        |
| Passenger Seat Navi for People in the Passenger Seat to Check the Route Security Navi to Check Where Your Kids Are EZ Navi Walk for When You Go Out Evacuate Navi to Guide You Home or to Nearby Evacuation Areas during Disasters | 47<br>48  |
| TV (1Seg)                                                                                                    | <b>50</b> |
| Initial Setup of au Media Tuner  Watching TV (1Seg)  Basic Operations  Exiting the au Media Tuner                                                                                                    | 51<br>52  |
| In Case of Loss of Your Sportio water beat                                                                                                    | 53        |
| Setting Conditions for Activating the Remote Ctrl Lock Remotely Activating the Remote Ctrl Lock                                                                                                    | 53        |
| on Your Sportio water beat                                                                                                    |           |
| by the Security Lock Service                                                                                                    |           |
| <b>5</b>                                                                                                    | 55        |
| Index                                                                                                    | 57        |
| index                                                                                                    | 5/        |

# **Getting Ready**

# **Checking the Contents of the Box**

The box contains the cell phone and accessories.

Cell Phone

Battery Pack

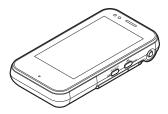

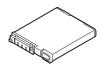

- CD-ROM
- Instruction Manual (Japanese)
- Warranty (Japanese)
- Safety Precautions (Japanese)
- Global Passport CDMA Owner's Guide (Japanese)
- Osaifu-Keitai® Guide (Japanese)
- JIBUN BANK Launcher Operation Guide (Japanese)
- Touch Panel Operation Guide (Japanese)
- Notice Sheet (Japanese)
- An AC adapter, earphone plug adapter 01 for external connection jack, USB cable, stereo earphone, and microSD memory card are not included with your cell phone. Purchase these items separately.

#### From Front

# ■ Diagonally from Back

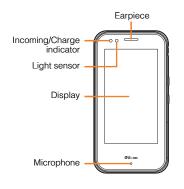

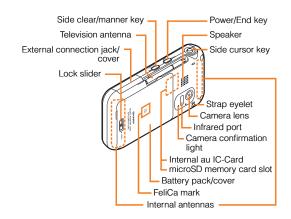

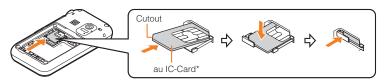

<sup>\*</sup> Do not remove this card unnecessarily as your phone number is recorded on it.

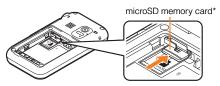

<sup>\*</sup> Insert this card with the microSD logo side up.

# **Replacing the Battery Pack**

- Removing the Battery Pack
- Move the lock slider in the direction of the arrow.
- → Remove the battery pack cover on the back of the cell phone by lifting it up.
- → Remove the battery pack by pulling up the tab on the end of the battery pack.

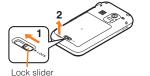

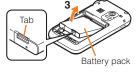

# Attaching the Battery Pack

- → Check the contacts position on the cell phone and then attach the battery pack securely.
- → Insert the tab of the battery pack cover into the groove of the cell phone, and then close the battery pack cover properly.
- → Move the lock slider to the "LOCK" position in the direction of the arrow.

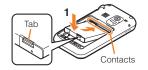

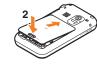

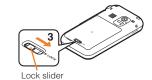

- When removing the battery pack, turn the cell phone power off.
- Before attaching the battery pack, make sure that the au IC-Card is inserted.
- When attaching the battery pack, make sure that the battery pack cover is closed properly so that it does not open so as to maintain water resistance.
- Failure to follow the correct procedure when removing or attaching the battery pack may result in damage to the battery pack or the battery pack cover.

# **Charging the Battery Pack**

The battery pack is not fully charged at the time of purchase. Be sure to charge the battery pack before using the cell phone for the first time.

An AC adapter is not included with your cell phone.
 Purchase a specified AC adapter (sold separately).

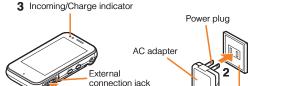

100 V AC power outlet

→ Connect a specified AC adapter to the cell phone with the battery pack attached.

Connector

- Open the cover of the external connection jack. Check the shape of the connector of the AC adapter, and plug it straight into the external connection jack.
- → Unfold the power plug of the AC adapter and plug it into a 100 V AC power outlet.
- **→** Confirm that the incoming/charge indicator lights.
  - Charging: The incoming/charge indicator lights.
  - Charging finished: The incoming/charge indicator goes out.

- Be sure to close the cover of the external connection jack when charging is finished.
- Do not pull or twist the cover of the external connection jack forcibly.
- Be sure to use the common AC adapter 02 (sold separately) when charging overseas.

# **Operating the Touch Panel**

You can operate Sportio water beat by directly touching the screen.

#### Basic Operations

#### Tap

Gently touch an item or button and then immediately release your finger.

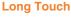

Keep touching an item or button.

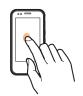

#### Slide

While your finger is gently touching an item, drag it to the desired position.

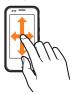

#### Flick

Operate the screen by quickly moving (flicking) your finger up, down, right, or left.

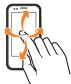

#### Slide and Long Touch

While your finger is gently touching an item, drag it to the desired position and then keep it in a stopped state.

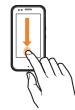

- Use one finger to perform touch operations. Operation may not be possible when operations such as the following are performed.
  - Operation with a finger when you are wearing gloves or operation with a fingernail
  - Operation with an object that has a sharp tip such as a ballpoint pen or pencil
  - Operation while foreign matter is on the display
- Be careful because the following cases may result in misoperation.
  - Operation with a touch pen
- Operation with a wet finger
- Operation while the display is wet
- Operation in which the touch panel is pressed hard
- Operation while your hand is touching the area surrounding the touch panel
- Operation while a sticker or sheet (commercially available protective sheet, privacy screen sticker, etc.) is stuck on the touch panel

# Operation Modes

The following two operation modes are available.

| the following two operation modes are available. |                                                                                                    |  |
|--------------------------------------------------|----------------------------------------------------------------------------------------------------|--|
| Mode                                             | Description                                                                                                    |  |
| Touch Panel<br>Mode                              | Allows you to directly tap the screen to select/execute the desired item. You can also slide the cursor or scroll the screen.                                                                                                    |  |
| Flick Arrow Key<br>Mode                          | Does not allow you to directly tap the screen to select/execute the desired item. Flick the screen to move the cursor to the desired item and then directly tap the indication, such as "OK", at the bottom of the screen to execute the item.  • When you are in this mode,  appears at the top of the screen. |  |

- You can use the side cursor key to select/execute an item regardless of the operation mode.
- Even in Touch Panel mode, performing an operation by tapping may not be possible in some cases.

# Using the Virtual Keypads

This function is for displaying the operation keys, number keys, and other items on the screen. You can display a virtual keypad by flicking or tapping on the screen.

#### Virtual Keypad for the Standby Screen

You can display this when the standby screen is displayed and nothing is selected by tapping the wallpaper part or flicking upward from the bottom of the screen.

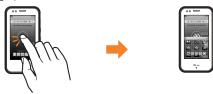

#### **Virtual Keypad 1**

You can display this in various Touch Panel mode screens such as the Main menu screen by flicking upward from the bottom of the screen.

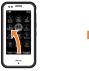

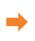

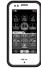

#### Virtual Keypad 2

You can display this when the virtual keypad for the standby screen or virtual keypad 1 is displayed by tapping the arrow at the top of the virtual keypad or flicking in either the right or left direction.

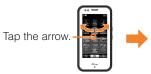

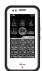

#### Virtual Keypad for Flick Arrow Key Mode

You can display this by tapping the screen in Flick Arrow Kev mode.

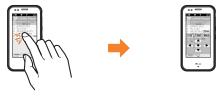

• You can close a virtual keypad by tapping "Close" at the top of the virtual keypad, flicking downward, or tapping the background part.

## Adjusting the Touch Panel

If you are unable to perform selection of keys and items with the touch panel as intended, please adjust the touch panel.

When the standby screen is displayed, press .

- **⇒** Use ♦ to select SETTINGS and then Touch the enters of the six circles press (Select).
- → Use ( to select *Touch Panel Adj* and then press ( ) (Select).

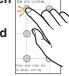

- **→** Tap the centers of the six circles displayed on the screen in the vertical screen position.
- → Rotate Sportio water beat to the left horizontal, and tap the centers of the six circles displayed on the screen.

The message "Touch panel adjustment is finished" is displayed once all of the circles have changed color.

• To adjust the touch panel, perform the steps with the finger you normally use in a position allowing for ease of operation.

# **Operation Using the Side Cursor Key**

Sportio water beat allows you to perform operations using the side cursor key instead of the touch panel.

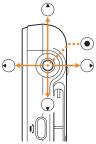

| Side Cursor Key Operation | Description                                |
|---------------------------|--------------------------------------------|
| Tilt up/down/right/left   | Moves the cursor up, down, right, or left. |
| Press straight down       | Performs an operation.                     |

 When using the side cursor key in the up, down, right, or left direction, push the key in the desired direction with the ball of your finger. You may not be able to use the side cursor key correctly in some cases using other parts of your finger such as the fingernail.

# **Using the AV Menu**

With Sportio water beat, you can start the TV or camera from the AV menu.

Each function is started in a horizontal screen from the AV menu.

Rotate Sportio water beat to the left horizontally when the Main menu screen is displayed, or rotate Sportio water beat to the left horizontally and then press 

when the standby screen is displayed.

⇒ Use • to select the desired function, and then press •.

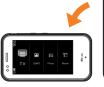

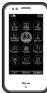

# **Learning the Basics**

#### Side Key Assignments

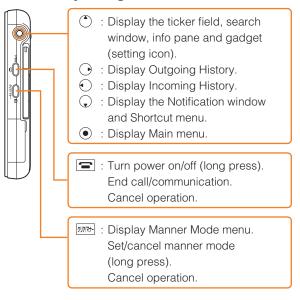

# ■ Virtual Keypad Key Assignments

#### Virtual Keypad for the Standby Screen

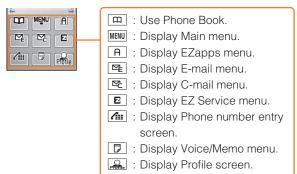

#### Virtual Keypad 1

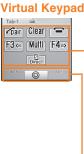

Fair: Use the Pair function. Make/answer calls.

Clear : Display Voice/Memo menu. Delete characters Cancel operation.

: Turn power off (long touch). End call/communication. Cancel operation.

F3☑ : Display previous screen. Display E-mail/C-mail menu.

Multi: Start another function during a call or operation.

F4E : Display next screen. Display EZ Service menu.

: Start function preset as Direct Start Kev. Set/cancel new Veil View (long touch).

FID: Select/execute left soft key at the bottom of the screen Use Phone Book

Perform operation. Display Main menu.

F2A: Select/execute right soft key at the bottom of the screen. Display EZapps menu.

#### Virtual Keypad 2

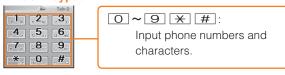

#### Virtual Keypad for Flick Arrow Key Mode

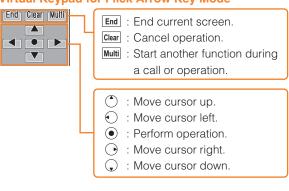

• If you lose track of where you are or if you make a mistake, press (side key) or tap Clear (virtual key) to return to the previous screen. Return to the standby screen by holding down (side key) or keeping touching (virtual key) for at least one second.

# Hiding/Redisplaying the Notification Window

When the notification window is displayed on the standby screen, you can temporarily hide it by tapping *Back*, and then display the Main menu by pressing 

To redisplay a hidden notification window, press or flick downward when the standby screen is displayed.

#### Notification window

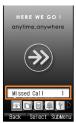

# **Turning On Power**

Hold down (side key) for at least one second.

 You cannot receive or make calls if OUT (out of range indicator) is displayed.

# Turning Off Power

When the standby screen is displayed, hold down (side key) or keep touching (virtual key) for at least one second.

# Switching the Display Language to English

You can switch the display language for function names and other items to English.

When the standby screen is displayed, press .

→ Use ❖ to select 設定 (Settings) and then press ④ (選択 [Select]).

- ➡ Use 💲 to select 画面表示 (Screen Display) and then press ● (選択 [Select]).
- → Use 🗘 to select *Set Language* and then press <a>⊙</a> (選択 [Select]).
- ⇒ Use ( ) to select *English* and then press ( ) (Set).

# Initial Setup of E-mail and EZweb

To use e-mail and EZweb, you need to apply for an EZweb subscription. If you did not apply for an EZweb subscription at the time of purchase, contact an au shop or the au Customer Service Center.

Also, before use, you need to configure initial settings. Your e-mail address is assigned automatically in the initial setup.

When the standby screen is displayed, tap  $\square$ .

→ Press ● (OK).

After a short while, your e-mail address is displayed.

→ Press • (OK).

The initial settings are complete.

# Checking Your Phone Number and E-mail Address

When the standby screen is displayed, tap ......

# **Display Indicators**

Display indicators inform you of mail arrival, current settings, etc.

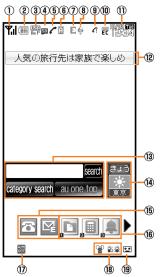

| Indicator            |                 | Description                                                   |  |
|----------------------|-----------------|---------------------------------------------------------------|--|
| ① <b>Y</b> ii        |                 | Signal strength                                               |  |
| 2                    | 2 Battery level |                                                               |  |
|                      | U5A             | Current overseas area (e.g. USA)                              |  |
| 3                    | Rm              | Calling available in current overseas area                    |  |
|                      | Р               | Packet communication<br>available in current<br>overseas area |  |
| 4                    | SD              | A microSD memory card (commercially available) inserted       |  |
| <b>⑤</b>             | -               | During a call                                                 |  |
| 9                    |                 | au Media Tuner activated                                      |  |
| 6                    | A               | EZapps activated                                              |  |
| ① Connecting to EZwe |                 | Connecting to EZweb                                           |  |
|                      | ١               | Flick Arrow Key mode set                                      |  |
| 8                    | 2               | Receiving EZ News Flash information                           |  |

| Indicator |                         | Description                     |
|-----------|-------------------------|---------------------------------|
| 9         | C                       | Missed calls                    |
| 10        | E C EC                  | New or unread e-mail/<br>C-mail |
| (II)      | <del>-</del>            | Current date and time           |
| 12        | _                       | Ticker field                    |
| 13        | _                       | Search window                   |
| 14)       |                         | Info pane                       |
| 15        | _                       | Notification icons              |
| 16        | _                       | Shortcut menu                   |
| 17)       | AUTO<br>Gara            | Auto Lock activated             |
| 18        | <b>₽ d</b> s <b>d</b> s | Manner mode set                 |
| 19        | •                       | Answer memo or manner mode set  |

- The date and time are set automatically.
- You can hide the ticker field, info pane and search window by pressing . To redisplay the hidden items, press . or flick upward/downward, and then press .

# **Using Main Menu**

You can access various functions from the Main menu.

Sportio water beat comes with four Main menu designs preinstalled. The Sportio design is used in the operating procedures described in this manual.

Each Main menu pattern has a different set of items.

| S-Pict                                                                                                    | Graffiti                                                                                                    | Sportio                | Standard                                                                                                    |
|----------------------------------------------------------------------------------------------------|----------------------------------------------------------------------------------------------------|------------------------|----------------------------------------------------------------------------------------------------|
| Smart Sports  Sports  Signature Player Pedometer  Signature Player Pedometer  Grip Grip Golf navi  Camera Data Daty  TV  Settings Tools | Formula Control Control Contro | Short Pro              | Later of Later of Lat |
| Smart Sports                                                                                                    | Smart Sports                                                                                                    | Smart Sports           | Infrared                                                                                                    |
| LISMO Player                                                                                                    | LISMO Player                                                                                                    | LISMO PLAYER           | LISMO Player                                                                                                    |
| Pedometer                                                                                                    | Pedometer                                                                                                    | PEDOMETER              | microSD                                                                                                    |
| Jump to Karada Manager                                                                                                    | Jump to Karada Manager                                                                                                    | JUMP TO KARADA MANAGER | Camera                                                                                                    |
| Run & Walk                                                                                                    | Run & Walk                                                                                                    | Run & Walk             | Data Folder                                                                                                    |
| GPS golf navi                                                                                                    | GPS golf navi                                                                                                    | GPS golf navi          | Sports                                                                                                    |
| Camera                                                                                                    | Camera                                                                                                    | CAMERA                 | Tools                                                                                                    |
| Data Folder                                                                                                    | Data Folder                                                                                                    | DATA FOLDER            | TV                                                                                                    |
| Daily Life                                                                                                    | Daily Life                                                                                                    | DAILY LIFE             | Bluetooth                                                                                                    |
| TV                                                                                                    | TV                                                                                                    | TV                     | Global Function                                                                                                    |
| Settings                                                                                                    | Settings                                                                                                    | SETTINGS               | Settings                                                                                                    |
| Tools                                                                                                    | Tools                                                                                                    | TOOLS                  | PC Site Viewer                                                                                                    |

# **Changing Your E-mail Address**

You can change the account name of your e-mail address.

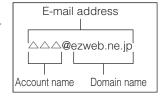

When the standby screen is displayed, tap <a>□</a>.

- **→** Use ③ to select *E-mail Setup* and then press ④ (Select).
- → Use ♣ to select Other and then press● (Select).
  - The cell phone connects to the server.
- ➡ Use ③ to select *Eメールアドレスの変更* (Change E-mail Address) and then press ⑥ (Select).
- → Use 🗘 to select the entry box, press (Input), enter your security code, and then press (OK).
  - Your security code is the four-digit number you wrote on your subscription form.
  - If the security code is incorrectly entered three times consecutively during a single day, the e-mail address change operation will be disabled until the next day.
- → Use 💲 to select 送信 (Send) and then press (Select).
- ➡ Use ③ to select 承諾する (Accept) and then press ⑥ (Select).

- → Use ( ) to select the entry box, press ( ) (Input), enter an e-mail address using single-byte alphanumeric characters, and then press ( ) (OK).
  - For details on entering e-mail addresses, see page 30.
- → Use ③ to select 送信 (Send) and then press ④ (Select).
- → Use <sup>↑</sup> to select *OK*, press <sup>●</sup> (Select) and then
   (OK).
- Your e-mail address cannot be changed if the new address you enter in the above procedure is already being used. In this case, enter a different e-mail address.

# **Security Code and Passwords**

You can use a security code and other passwords described below.

Take care not to forget your security code and passwords, because they are required for performing various operations and using subscription services.

# Security Code

| Usage<br>Example | ①Using the Answering Service (Voice Mail) and Call Transfer remotely from a fixed-line phone ②Making inquiries, applications, and changes while using au Customer Service Center voice guidance, au web pages, and EZweb ③Changing the settings of Mail Filter or Other under E-mail Setup |
|------------------|----------------------------------------------------------------------------------------------------|
| Initial Setting  | The four-digit number you wrote on your subscription form                                                                                                    |

#### Lock No.

| Usage<br>Example | Changing various settings of the cell phone |
|------------------|---------------------------------------------|
| Initial Setting  | 1234                                        |

#### EZ Password

| Usage<br>Example | Subscribing or canceling subscriptions to EZweb fee-based contents |
|------------------|--------------------------------------------------------------------|
| Initial Setting  | The four-digit number you wrote on your subscription form          |

#### Premium EZ Password

| Usage<br>Example | ①Subscribing or canceling subscriptions to EZweb fee-based contents paid by まとめてau 支払い(au Collective Payment Service) ②Purchasing products from EZweb sites using まとめてau 支払い(au Collective Payment Service) |
|------------------|----------------------------------------------------------------------------------------------------|
| Initial Setting  | The four-digit number you wrote on your subscription form                                                                                                    |

# **Making and Answering Calls**

# Making a Call

When the standby screen is displayed, tap fin.

- ⇒ Use to 9 to enter a phone number.
  - When calling to a fixed-line phone, you also need to enter the area code.
- **→** Tap \_\_\_\_\_.
  - To end the call, keep touching for at least one second.
  - After you enter a phone number, you can add 184 or 186 to the phone number as follows:
    - →Press (Call).
    - →Use ① to select Add Special No. and then press ② (OK).
    - →Use 🗘 to select 184 or 186 and then press <a>⊙</a> (Add).
    - 184: When you do not want to inform the other party of your phone number.
    - 186: When you want to inform the other party of your phone number.

# **Making an International Call**

#### au International Call Service

Available without any additional application Example: To call 212-123- $\triangle\triangle\triangle$  in the USA

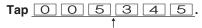

International access code

**→** Tap <u>1</u>.

Country code (USA)

- → Tap 2 1 2.

  ↑

  Area code
- → Tap 1 2 3 △△△△.

  ↑
  Phone number
- **→** Tap <u></u> \_\_\_\_\_.
  - International call charges are billed together with monthly local call charges.
  - For more information on au International Call Service, dial either of the following numbers:
     From au cell phones (toll-free):

157 (area code not required)

From fixed-line phones (toll-free):

0077-7-111

(Open 9:00 to 20:00 everyday)

#### 001 International Call Service

Available without any additional application Example: To call 212-123- $\triangle\triangle\triangle$  in the USA

Enter the access code, a country code, area code and phone number, and then tap

# **Answering a Call**

To answer a call, tap Answer.

To end the call, keep touching for at least one second.

#### Display When a Call is Received

The phone number of the caller appears.

If the caller's phone number and name are in the phone book, the name is also displayed.

When the phone number of the caller is not displayed, one of the following indicators may appear.

| Indicator   | Meaning                                                                                  |
|-------------|------------------------------------------------------------------------------------------|
| ID Unsent   | The caller has not notified of his/her phone number.                                     |
| Payphone    | The call is from a pay phone.                                                            |
| Not Support | The caller is using a phone that does not have a calling number identification function. |

#### Missed Call Notification

If you did not answer a call, ♠ and Missed Call are displayed to let you know that you missed a call.

To check the caller's phone number, use ♠ to select Missed Call and then press ♠ (Select). You can then return the call (see page 24).

# Returning a Call (Outgoing History/ Incoming History)

Example: Returning a call to a phone number in the incoming history

#### When the standby screen is displayed, press $\odot$ .

- Press while the standby screen is displayed to display the Outgoing History screen.
- ⇒ Use <sup>^</sup> to select the phone number you want to call and then press <sup>(\*)</sup> (Detail).
  - Press  $\bigcirc$  to display the Outgoing History screen.
- → Tap 👍 Tap.
  - The cell phone can store up to 50 phone numbers in each of the incoming and outgoing history.

# One-ring Calls

# What is a One-ring Call?

A one-ring call is a call from an unknown caller that only rings once, causing it to be stored in the incoming history. One-ring calls are often used to get you to return the call, which will connect you to a dating service or some other service that charges you at high rates.

# One-ring Indicator

(blue) indicator on the Incoming History screen indicates you have received a one-ring call (a call rang for three seconds or shorter). Be careful when you return a call to an unknown caller.

# Adjusting the Earpiece Volume during a Call

During a call, use 🗘.

- (\*): Increases the volume.
- Q: Decreases the volume.
- → Press (OK).

# **Turning On Manner Mode**

When the standby screen is displayed, hold down miss for at least one second.

This turns on manner mode, and displays 👻, 👪 and 🕸 on the standby screen. This also turns on Answer memo, which is indicated by 🖸 on the standby screen.

# Turning Off Manner Mode

When the standby screen is displayed, hold down [9)778-] for at least one second.

Turning off manner mode causes 🗑, ы and 🏚 to disappear from the standby screen. Answer memo is also turned off, which is indicated by 🖸 disappearing from the standby screen.

 Even in manner mode, the cell phone still emits a sound when autofocusing, a shutter sound when you take a photo.

# **Changing the Incoming Ring Tone**

When the standby screen is displayed, press .

- → Use to select SETTINGS and then press(Select).
- **→** Use ( ) to select *Sound/Vib/Lamp* and then press ( ) (Select).
- → Use ② to select *Incoming Setup* and then press ③ (Select).
- ⇒ Use ( ) to select *Incoming Call* and then press
   (Select).
- ⇒ Use ( ) to select ( ) (Ringtone) and then press
   (Select).
- → Use ( ) to select *Original* and then press ( ) (Select).
- → Use ② to select a ring tone and then press

   (Set).

The incoming ring tone is set.

- If you tap Play, the tone plays.
- $\rightarrow$  Tap OK.

# Adjusting the Incoming Ring Tone Volume

When the standby screen is displayed, press .

- → Use to select SETTINGS and then press(Select).
- → Use 🗘 to select Sound/Vib/Lamp and then press (Select).
- ⇒ Use (\*) to select *Incoming Setup* and then press(Select).
- **→** Use ( to select *Incoming Call* and then press ( Select).
- ⇒ Use ♣ to select ♠ (Ringtone Volume) and then press ♠ (Select).
- → Use ♣ to adjust the volume and then press ♠ (Set).
  - Each press of 🗘 changes the volume one step.

| STEP ↑                     | The ring tone volume gradually increases. |
|----------------------------|-------------------------------------------|
| STEP ↓                     | The ring tone volume gradually decreases. |
| Level5  † Level3  ↓ Level1 | The ring tone sounds at the set volume.   |
| OFF                        | The ring tone does not sound.             |

 $\Rightarrow$  Tap OK.

# **Turning On the Answer Memo**

When the standby screen is displayed, keep touching Clear for at least one second.

is displayed on the standby screen.

# Turning Off the Answer Memo

When the standby screen is displayed, keep touching Clear for at least one second. The answer memo is turned off and Islandpears from the standby screen.

- The cell phone can record a maximum of ten messages, each up to 60 seconds long.
- Answer memo is a function that automatically answers calls and allows callers to record messages. Use the Answering Service (Voice Mail) when your phone is turned off or when you are in a location where a signal cannot be received.

# Playing a Message

If a message is recorded, *Answer Memo* appears on the standby screen.

- → Use to select Answer Memo and then press
   (Select).
- ⇒ Use ♣ to select the message you want to play and then press ♠ (Play).
  - To stop playing the message, press (Stop).

## Deleting a Message

When the standby screen is displayed, tap or clear.

- → Use ( ) to select Answer Memo and then press
   (Select).
- → Use 🛟 to select *Answer Memo List* and then press (Select).
- **→** Use (\*) to select the message you want to delete and then tap *SubMenu*.
- → Use (\*) to select *Delete* and then press
  (OK).
- → Use \$\bigcup\$ to select Delete One and then press• (OK).
- $\Rightarrow$  Use to select *YES* and then press (OK).

# **Global Function**

Sportio water beat supports Global Passport CDMA services.

You can use your Sportio water beat overseas without any additional application.

# **Setting the Area**

When the standby screen is displayed, press .

- → Use to select *TOOLS* and then press(Select).
- ⇒ Use ( ) to select Global Function and then press
   ⊙ (Select).

Precautions are displayed.

- → Check the precautions and then press(OK).
- ⇒ Use ( ) to select Area Setting and then press( ) (Select ).
- → Use (\*) to select Overseas and then press
   (Select).
- $\Rightarrow$  Use to select *YES* and then press (OK).
- Some functions are not available when Area Setting is not set to *Japan*.

# Obtaining the Latest PRL (Preferred Roaming List)

Manually update and set the PRL (preferred roaming list) before traveling abroad.

When the standby screen is displayed, press .

- ⇒ Use 

  to select TOOLS and then press

  (Select).
- ⇒ Use (\*) to select Global Function and then press
   (Select).

Precautions are displayed.

- → Check the precautions and then press(OK).
- ⇒ Use ♣ to select PRL Setting and then press♠ (Select).
- → Use 🗘 to select *PRL Manual Update* and then press (Select).

The cell phone connects to the server.

→ Use 🗘 to select *PRLダウンロード* (Download PRL) and then press 🍥 (ダウンロード [Download]).

The latest PRL is downloaded.

- The PRL (preferred roaming list) is the area information of overseas carriers offering international roaming service in partnership with KDDI (au).
- To obtain (download) the PRL, you need to subscribe to EZweb and make initial settings (see page 17) while in Japan.

# **Calling Japan from Overseas**

When the standby screen is displayed, tap .

- → Tap the number keys to enter the phone number of the other party.
- **→** Press **(Call)**.
- ⇒ Use ( ) to select Voice Call and then press(OK).
- ⇒ Use \$\bigce\$ to select Call to Japan and then press
   (OK).
- **→** Tap <u></u> \_\_\_\_.
- When you make an international call from Japan to a Global Passport CDMA-compatible cell phone, you can do it in the same way as making domestic calls within Japan.

# **Character Input**

# **Character Entry Modes**

When a character entry screen is displayed, you can select a character entry mode by tapping one.

#### Menu Items

漢 : Kanji conversion mode
ア : Double-byte katakana mode
7 : Single-byte katakana mode

ABC : Uppercase alphanumeric (double-byte) mode
abc : Lowercase alphanumeric (double-byte) mode
BC : Uppercase alphanumeric (single-byte) mode
bc : Lowercase alphanumeric (single-byte) mode

123 : Double-byte number mode : Single-byte number mode

2 T大全: 2-touch entry (uppercase, double-byte) mode 2 T小全: 2-touch entry (lowercase, double-byte) mode 2 T大半: 2-touch entry (uppercase, single-byte) mode 2 T小半: 2-touch entry (lowercase, single-byte) mode

区点: Code entry mode

英数入力: Entry mode from alphanumeric list Use 😯 to select a character entry mode and then press 🌘 (Select).

 The entry modes that you can select differ depending on the function you are using.

# **Entering Alphanumeric Characters**

You can use the keys oto keyz to enter characters. More than one character is assigned to each key.

The following table shows the key assignment for entering characters.

|             | Number of Times to Tap the Key                                                                                                    |   |   |   |   |   |   |   |   |    |    |    |
|-------------|----------------------------------------------------------------------------------------------------|---|---|---|---|---|---|---|---|----|----|----|
| Key         | 1                                                                                                    | 2 | 3 | 4 | 5 | 6 | 7 | 8 | 9 | 10 | 11 | 12 |
| .01         |                                                                                                    | @ | _ | _ | / | : | ~ | 1 |   |    |    |    |
| abc2        | а                                                                                                    | b | С | 2 |   |   |   |   |   |    |    |    |
| def3        | d                                                                                                    | е | f | 3 |   |   |   |   |   |    |    |    |
| ghi 4       | g                                                                                                    | h | i | 4 |   |   |   |   |   |    |    |    |
| jk15        | j                                                                                                    | k | ı | 5 |   |   |   |   |   |    |    |    |
| mno6        | m                                                                                                    | n | 0 | 6 |   |   |   |   |   |    |    |    |
| pqrs7       | р                                                                                                    | q | r | S | 7 |   |   |   |   |    |    |    |
| tuv8        | t                                                                                                    | u | ٧ | 8 |   |   |   |   |   |    |    |    |
| wxyz9       | W                                                                                                    | Х | У | Z | 9 |   |   |   |   |    |    |    |
| 0           | O Inputs symbols                                                                                                    |   |   |   |   |   |   |   |   |    |    |    |
| L/S         | Switches the entry mode between uppercase and lowercase. (When character entry has not yet been confirmed, switches the characters being entered between uppercase and lowercase.) |   |   |   |   |   |   |   |   |    |    |    |
| New<br>Line | Adds a line break.                                                                                                    |   |   |   |   |   |   |   |   |    |    |    |
| Back        | When character entry has not yet been confirmed, returns to the previous character.                                                                                                |   |   |   |   |   |   |   |   |    |    |    |

When you change your e-mail address, you cannot use the characters in \_\_\_\_\_ for the account name (part of the address to the left of @).

# Long Touch for Character Entry

You can enter a character easily if you long touch the key to which the character to be entered is assigned to display the list of assigned characters.

• Touch a place other than the list to close the list.

# Entering Two or More Characters Assigned to the Same Key

After you enter the first character, press  $\bigcirc$  or tap  $\longrightarrow$  and then enter the next character.

 You can also long touch the same key, and then enter the next character from the character list.

# Deleting Characters

To delete one character at a time, move the cursor to the character you want to delete and then tap Clear. To delete all characters to the right of the cursor, keep touching Clear for at least one second. If there are no characters to the right of the cursor, touching Clear for at least one second will delete all the characters.

## Starting a New Line

Tap New .

 Certain functions such as C-mail do not support entering new lines.

#### **Entering E-mail Addresses**

# ■ E-mail Address Compatible Characters

- Before you enter an e-mail address, switch to the lowercase alphanumeric (single-byte) mode.
- When changing your e-mail address, you can enter up to 30 single-byte alphanumeric and symbol characters for the account name (part to the left of @). Note the following:
  - Uppercase characters cannot be used.
  - Period (.) or zero (0) cannot be used as the first character.

#### How to Enter E-mail Addresses

Example: Entering "taro.23@ezweb.ne.jp"

#### Enter "taro.23".

- t: Tap tuve once.
- a: Tap abc2 once.
- r: Tap pars7 three times.
- o: Tap mos three times.
- .: Tap once.
- 2: Tap abc2 once and then Back.
- 3: Tap def3 once and then Back.
- → Press (OK).
- **⇒** Enter "@".
  - @: Tap .o twice.
- → Tap Convert

The cursor moves to the conversion candidate list.

⇒ Use to select @ezweb.ne.jp and then press(OK).

# **Entering Pictograms**

When a character entry screen is displayed, tap

- $\bigcirc$  · Sym · ( $^{\circ}0^{\circ}$ ).
- ⇒ Use ⊕ to select the pictogram you want to enter and then press ● (Select).
  - You can enter pictograms consecutively if you directly tap a pictogram. To close the pictogram list, tap

#### **Phone Book**

# Saving a Phone Book Entry

When the standby screen is displayed, tap .

- **→** Tap SubMenu.
- ⇒ Use ( ) to select Register New and then press ( ) (OK).
- ⇒ Use ② to select ⋈ [Name] and then press⊙ (Select).
- ⇒ Enter a name and then press (OK).

  The [Reading] for the name is entered automatically.
- → Use 🛟 to select 🖸 [Phone No.1] and then press (Select).
- **⇒** Enter a phone number and then press **⊙** (OK).
  - If the phone number is for a fixed-line phone, enter the phone number starting with the area code.
- → Use <sup>(\*)</sup> to select a phone number type and then press <sup>(\*)</sup> (Select).
  - Follow the next step to enter an e-mail address. If you
    do not want to enter an e-mail address, tap Reg.
- → Use 🗘 to select 🖾 [E-mail Address1] and then press (Select).
- ⇒ Enter an e-mail address and then press

  (OK).

- ⇒ Use ♣ to select an e-mail address type and then press ● (Select).
- $\rightarrow$  Tap Reg.
  - The phone book can store up to 1,000 entries.
  - The cell phone automatically saves an entry to the lowest available memory number from 000 to 999.
- You can save three phone numbers and three e-mail addresses for each phone book entry.
- You can also assign a group No., and enter birthday, address, and other information.

# **Dialing from the Phone Book**

When the standby screen is displayed, tap .

- ⇒ Use to select the entry containing the phone number you want to dial and then press
   (Detail).
- ⇒ Use ♣ to select the phone number and then press (Select).
- → Use ( ) to select Voice Call and then press(OK).

# **Editing Phone Book Entries**

When the standby screen is displayed, tap .

- **⇒** Select an entry and then press **⊙** (Detail).
- $\rightarrow$  Tap *Edit*.

- **⇒** Edit the contents and then tap *Reg*.
- → Use ( ) to select Overwrite and then press(OK).

# Saving a Phone Number from the Incoming or Outgoing History

Example: Saving a phone number from the incoming history to the phone book

When the standby screen is displayed, press  $\bigcirc$  and then use  $\textcircled{\updownarrow}$  to select the phone number you want to save.

- → Tap SubMenu.
- **⇒** Use ③ to select *Reg to Adrs Book* and then press ⊚ (OK).
- → Use ( ) to select Register New and then press( ) (Select ).
- → Use 🗘 to select a phone number type and then press 🍥 (Select).
  - For details on saving a phone book entry, see page 32.

# **Pair Function**

You can register a maximum of five pair partners you contact often to easily call or send mail.

# **Registering a Pair Partner**

When the standby screen is displayed, tap Fair.

- ⇒ Use oto select a blank screen and then press (Select).
- $\Rightarrow$  Use + to select *YES* and then press (OK).
- ⇒ Use ⊕ to select a pair partner, press ● (Detail) and then ● (Select).
  - When registering a phone book entry with multiple phone numbers and e-mail addresses as pair partner, select the phone number and e-mail address to use with the Pair function.
- When you delete a phone book entry registered in the pair partner, the phone book entry is also deleted from the Pair function.

# Making a Call to a Pair Partner

When the standby screen is displayed, tap Fair.

- **→** Use to select the person you want to call.
- **⇒** Use 🗘 to select *Call* and then press (Select).

# **Sending Mail to a Pair Partner**

When the standby screen is displayed, tap Fair.

- ⇒ Use o to select the person you want to send mail.
- **→** Use ③ to select *E-mail* or *C-mail* and then press ⑥ (Select).
  - To create an e-mail message, see "Creating and Sending E-mail Messages" on page 35. To create a C-mail message, see "Creating and Sending C-mail Messages" on page 38.

### Mail

# **Using E-mail**

To use e-mail, you need to apply for an EZweb subscription. If you did not apply for an EZweb subscription at the time of purchase, contact an au shop or the au Customer Service Center. Also, before use, you need to configure initial settings.

You can send and receive e-mail with other cell phones that support e-mail, and with PCs. In addition to text messages of up to 5,000 double-byte (or 10,000 single-byte) characters, you can also send photos and movies by e-mail.

- The packet communication charge for sending and receiving e-mail applies to the amount of data sent and received.
- You can send an e-mail message to up to 30 different addresses at one time.
- You can send up to 1,000 e-mail messages per day (a message with multiple recipients is counted as more than one message).
- Sending and receiving e-mail messages that include attachment data may take a while.

### **Creating and Sending E-mail Messages**

When the standby screen is displayed, tap <a>□</a>.

- → Use to select Create New and then press
   (Select).
- → Use (\*) to select Address and then press(Select).
- → Use ( to select *Quote Adrs Book* and then press ( ) (OK).
- ⇒ Use o to select a phone book entry and then press o (Detail).
- → Use ② to select an address and then press

   (Select).
- → Use \$\bigcep\$ to select \$\overline{\text{Subject}}\$ subject and then press
   (Select).
- **⇒** Enter a subject and then press **⊙** (OK).
  - You cannot enter single-byte katakana characters or a new line in a subject.
- → Use (\*) to select (Text) and then press(Select).
- **⇒** Enter text and then press **⊙** (OK).
  - You cannot enter single-byte katakana characters.
- $\rightarrow$  Tap Send.

# Reading Received E-mail Messages

When you receive an e-mail message, *E-mail* appears on the standby screen.

- **→** Use **(•)** to select *E-mail* and then press **(•)** (Select).
  - $\blacksquare$  is displayed for a folder containing new message.
- ⇒ Use (\*) to select a folder and then press
   (Select).
  - : Indicates a read message.
  - : Indicates an unread message.
- ⇒ Use ♣ to select the new message and then press ● (Select).

## Reading an E-mail Message from the E-mail Menu

When the standby screen is displayed, tap  $\boxed{}^{}$  to display the E-mail menu, use  $\boxed{}$  to select Inbox and then press  $\boxed{}$  (Select).

For subsequent operations, see "Reading Received E-mail Messages" above.

# Reading an E-mail Message with an Attached Photo or Movie

Example: Viewing an attached photo

Display the e-mail message that has an attached photo (above).

- ⇒ Use ♣ to select the file name and then press
   ♠ (Select).
- ⇒ Use ♣ to select the file name and then press● (Receive).
- → Press (Play).

### **Replying to Received E-mail Messages**

When the standby screen is displayed, tap <u>□</u>.

- → Use ( ) to select *Inbox* and then press ( ) (Select).
- → Use to select a folder and then press
   (Select).
- ⇒ Use ♣ to select the message you want to reply to and then press ♠ (Select).
- **→** Tap *Reply*.

"Re:" is prefixed to the subject, and the text of the message is quoted.

Refer to "Creating and Sending E-mail Messages" (page 35) for subsequent operations.

## Rejecting Spam

Setting mail filters to reject spam is recommended. The  $\ \ \, \forall \pi - \land \ \, \exists E \ \, (Supportive Settings) helps you to set mail filters easily by answering questions that appear on the screen.$ 

#### Setting Mail Filters

Example: Connecting to サポート設定 (Supportive Settings)

When the standby screen is displayed, tap <a>□</a>.

- ⇒ Use ( ) to select E-mail Setup and then press
   (Select).
- ⇒ Use ♣ to select Mail Filter and then press♠ (Select).
- → Use ③ to select 次へ (Next) and then press
   ⑥ (Select).
- ⇒ Use (\*) to select the input box and then press(Input).
- Enter your security code and then press
   (OK).
- → Use ③ to select 送信 (Send) and then press ④ (Select).
- ➡ Use ③ to select サポート設定 (Supportive Settings) and then press ④ (Select).

## ■カンタン設定 (Simple Settings)

| サポート設定<br>(Supportive Settings)      | Set the filter by answering questions This is recommended for users who want to configure settings while confirming conditions.                                       |
|--------------------------------------|----------------------------------------------------------------------------------------------------|
| フィルターレベル(高)<br>Filter Level (High)   | Shut out all mail from PCs This is recommended for users who only want to send mail to and receive mail from cell phones.                                             |
| フィルターレベル(中)<br>Filter Level (Medium) | Block unsolicited advertisement,<br>spoof e-mail and mail from<br>specific addresses<br>This is recommended for users<br>bothered by certain senders or<br>spam mail. |
| フィルターレベル(低)<br>Filter Level (Low)    | Block unsolicited advertisement<br>and spoof e-mail<br>This is the minimum level<br>recommended for all users.                                                        |

 You can also prevent spam by changing your e-mail address. For details on changing your e-mail address, see page 20.

## **Using C-mail**

C-mail is a service that uses phone numbers as addresses to exchange messages between au cell phones that support C-mail. A C-mail message can contain up to 50 double-byte (or 100 single-byte) characters.

• The C-mail send charge applies when sending C-mail.

### C-mail Safety Block

C-mail safety block is a function that allows you to reject C-mails that include URLs (http:// $\triangle$  $\triangle$ , https:// $\triangle$  $\triangle$ ) or phone numbers in the C-mail message text.

C-mail safety block is valid by default. Cancel the setting if you want to receive C-mails that include URLs and phone numbers in the message text.

## **Creating and Sending C-mail Messages**

When the standby screen is displayed, tap <a>□</a>.

- ⇒ Use ( ) to select Create New and then press
   (Select).
- ⇒ Use ③ to select [ [Address] and then press⊙ (Select).
- → Use ③ to select Quote Adrs Book and then press ⑥ (OK).
- ⇒ Use 

  to select a phone book entry and then press 

  (Detail).

- ⇒ Use ♣ to select a phone number and then press (Select).
- → Use ③ to select [ [Text] and then press⊙ (Select).
- **⇒** Enter text and then press **⊙** (OK).
- $\rightarrow$  Tap Send.

## **Reading Received C-mail Messages**

When you receive a C-mail message, *C-mail* appears on the standby screen.

- **→** Use to select *C-mail* and then press (Select).
  - 🔲 is displayed for a folder containing new message.
- → Use ( ) to select a folder and then press( ) (Select).
  - : Indicates a read message.
  - $\blacksquare$ : Indicates an unread message.
- ⇒ Use ♣ to select the new message and then press (Select).

### Reading a C-mail Message from the C-mail Menu

When the standby screen is displayed, tap to display the C-mail menu, use to select *Inbox* and then press (Select).

For subsequent operations, see "Reading Received C-mail Messages" above.

## **Camera**

Your cell phone has a CMOS camera with approximately 3.2 effective megapixels for shooting photos and movies. You can use the self-timer and autofocus.

Shot images can be used for the standby screen, and attached to e-mail messages.

# **Photo Taking Tips**

When taking photos, position the cell phone so that  $\blacksquare$  is not displayed upside down or inclined. Frame the subject within the display and hold the cell phone steady with both hands to avoid shaking.

#### Portrait Position

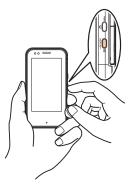

## Landscape Position

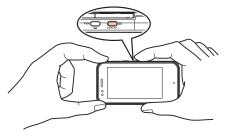

• Confirm the positions of the lens, and take care not to cover it with a strap or finger.

#### **About Photo Modes**

The following modes are available for taking photos. At the time of purchase, (Wallpaper (Full Wide)) is set for Photo (W.paper Mode) and (3M) is set for Photo (DSC Mode).

| Mode                       | Photo Size              | Storage Location                                       |
|----------------------------|-------------------------|--------------------------------------------------------|
| Photo<br>(W.paper<br>Mode) | (Wallpaper (Normal))    | The <i>Photo Folder</i> in the Data Folder of the cell |
|                            | (Wallpaper (Full Wide)) | phone                                                  |
| Photo<br>(DSC<br>Mode)     | (0.3M)                  |                                                        |
|                            | (1M)                    | The <i>DSC Folder</i> in the                           |
|                            | (Full Hi-Vision)        | Data Folder of a microSD                               |
|                            | 2M (2M)                 | memory card*                                           |
|                            | (3M)                    |                                                        |

<sup>\*</sup> When a microSD memory card (commercially available) is not inserted, the files are saved to the Data Folder of the cell phone.

## **Taking a Photo**

When the standby screen is displayed, press .

→ Rotate Sportio water beat to the left horizontally.

The AV menu appears.

- → Point the AF frame at the subject and then press (Shoot).

The camera focuses automatically and the shutter clicks. The preview screen is displayed.

# ■ Using ワッァマナ- to Take a Photo

Point the AF frame at the subject, press with halfway to focus, and then press with fully to release the shutter.

### Saving a Photo

Press (Save) on the preview screen.

• If you do not want to save the photo, tap *Reshot* in the preview screen.

## **Viewing Photos**

When the standby screen is displayed, press .

- ⇒ Use ♣ to select *Photo Folder* and then press♠ (Select).
- → Use to select a folder and then press
   (Select).
- ⇒ Use 

  to select the photo you want to view and then press 

  (Select).

# **EZweb**

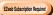

EZweb is an information service that allows you to enjoy browsing the Internet on your cell phone. You can also download Chaku-Uta-Full-Plus™, Chaku-Uta-Full®, Chaku-Uta®, news, and other contents from web pages. To use EZweb, you need to apply for an EZweb subscription. If you did not apply for an EZweb subscription at the time of purchase, contact an au shop or the au Customer Service Center. Also, before use, you need to configure initial settings.

- The packet communication charge for EZweb connection applies to the amount of data sent and received, not to the length of time connected.
- In addition to communication charges, some sites charge for providing information.

### **Accessing Sites**

#### Viewing the au one Top

You can access EZweb from the au one Top. A variety of useful and fun sites are available on EZweb. When the standby screen is displayed, tap **E**, use **(\*)** to select *au one Top* and then press **(\*)** (Select).

# 

キーワード検索機能 (Search by Keyword) Provides a search function for searching for information by keyword.

カテゴリ(メニューリスト) (Category (Menu List)) Provides a list of various content provider sites.

#### トップニュース (Top News)

Provides automatic updates of the latest news.

#### 最新オススメ情報 (Latest News)

Introduces up-to-date information concerning entertainment, daily life, etc.

天気・乗換・占い・テレビ・銀行 (Weather, Transportation, Horoscope, TV & Bank)
Provides direct access to these au one services.

#### 買う (Shopping & Auctions)

Provides a list of shopping and auction sites available from your cell phone.

#### 知る (Tips & Tools)

Provides information on sports and stock prices, as well as useful tools such as maps and dictionaries.

#### 楽しむ (Hobbies & Culture)

Provides the latest information, such as games, music, books, hobbies and entertainment.

#### 暮らす (Lifestyle)

Provides travel, restaurant and other lifestyle-oriented information.

#### 集まる (Community)

Provides interesting and useful information that you can use for SNS or blogs.

#### メール (Mail)

Provides an extra e-mail address that can be used on your PC.

#### マイページ (My Page)

Provides useful information and tools tailored to your cell phone usage and a large data storage area.

#### au style

Introduces information and sites that au recommends.

#### とくする情報 (Valuable Information)

Presents gifts and push information to the EZweb subscriber for free.

auお客さまサポート (au Customer Support) Provides information about charges, various applications, au online manual and notices from au.

auワンちゃんの部屋 (au Doggy's Room) Introduces au Doggy.

カンタンアクセス・オープンサイト (Simple Access & Open Site) Provides easy access and introduces open sites.

災害用伝言板 (Disaster Message Board)
Register and confirm safety information in time of disaster

#### **ENGLISH**

Introduces English sites.

## Basic Operations

Use 🗘 to select the site you want to access and then press 💿 (Select).

Press স্থান to return to the previous screen. Hold down স্থান for at least one second to return to the au one Top.

The following describes the basic operations that are available while accessing sites.

| Key Operation           | Description                                                                                                    |
|-------------------------|----------------------------------------------------------------------------------------------------|
| End                     | Exits EZweb.                                                                                                    |
| <b>③</b>                | Moves the cursor up and down. When there is data available above or below the current screen, scrolls up and down the screen one line at a time.  |
| $oldsymbol{\epsilon}$   | When there is data available above or below the current screen, scrolls the screen page by page.  : Scrolls one page up. : Scrolls one page down. |
| //207/₹ታ-], Clear], F3⊠ | Returns to the previous screen.                                                                                                    |

# Bookmarking Frequently Accessed Pages

When the page you want to bookmark is displayed, tap *Browser Menu*.

- → Use <sup>(\*)</sup> to select New bookmark and then press
   (OK).
  - Some pages cannot be bookmarked.
- $\Rightarrow$  Tap Reg.

The displayed page is bookmarked, and its title and URL are added to the Bookmark.

• The Bookmark can contain up to 100 titles and URLs.

### **Viewing Bookmarked Pages**

When the standby screen is displayed, tap **E**.

- → Use ② to select Bookmark(s) and then press
   ⑥ (Select).
- → Use ③ to select the bookmark for the page you want to view and then press ④ (Connect). The cell phone connects to the site.

## **Checking Charges**

When the standby screen is displayed, press .

- → Use to select SETTINGS and then press
   (Select).
- ⇒ Use (♣) to select Time/Toll/Sub and then press
   (Select).
- ⇒ Use ( ) to select *Inquire Toll* and then press
   ( ) (Select ).
- **→** Use 🗘 to select *YES* and then press (OK).
  - Select the item you want to check and then follow the on-screen instructions.

## Downloading Chaku-Uta-Full-Plus™/Chaku-Uta-Full®/Chaku-Uta®

When the standby screen is displayed, tap **E**.

- ⇒ Use ( ) to select au one Top and then press( ) (Select).
- **⇒** Use (\*) to select カテゴリ (メニューリスト) (Category (Menu List)) and then press (OK).
- ➡ Use 🌓 to select *着うたフルプラス* (Chaku-Uta-Full-Plus™), *着うたフル・ビデオクリップ* (Chaku-Uta-Full® ·Video Clip) or *着うた* (Chaku-Uta®) and then press **●** (Select).

#### 

The download instructions appear.

 Fee-based information sites require entry of EZ password or Premium EZ password. Follow the onscreen instructions to enter either password. See page 21 for details.

#### **→** Follow the on-screen instructions.

Download is completed.

- Downloaded data is saved automatically to the Data Folder.
- → Tap *Play*.

The downloaded Chaku-Uta-Full-Plus™, Chaku-Uta-Full® or Chaku-Uta® plays.

 This procedure is only an example for the purpose of explanation and may differ from actual procedures.
 Follow the instructions on the site from which you want to download the data.

## EZ News Flash/au one Gadget Ezne Sabscription Required

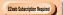

Use the EZ News Flash/au one Gadget to display flash news, or activate the set gadget on the standby screen. You can check the news details and other information by selecting the ticker field.

You can use the EZ News Flash and au one Gadget by making a few simple settings following the EZweb initial setup.

# **Basic Operations**

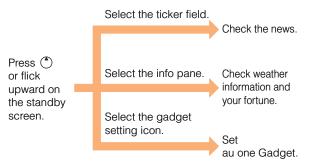

• The EZ News Flash information is automatically received at no charge. Note, however, that packet communication charges may be incurred for manual updates and connecting to EZweb sites. In this case, a confirmation screen for network connection is displayed.

- Packet communication charges are incurred for using au one Gadget applications that require network connection for information updates.
- The EZ News Flash information is updated at regular time intervals. 4 appears while receiving information.

### Setting EZ News Flash

The EZ News Flash is available free of charge. You have only to make a few simple settings. After following the procedure in "Initial Setup of E-mail and EZweb" on page 17, configure EZ News Flash settings. If you did not configure the EZ News Flash settings at the time of the initial setup, follow the steps below.

When the standby screen is displayed, select the ticker field and then press (OK).

**⇒** Follow the on-screen instructions.

The setup procedure is completed.

• When the standby screen returns, a message asking you to wait for a while until the next update takes place appears in the ticker field.

### Canceling EZ News Flash

When the standby screen is displayed, select the ticker field and then press 

(News).

- ➡ Tap メニュー(Menu), use ③ to select サービス 設定解除(Service Cancellation) and then press ⑥ (選択[Select]).
- **⇒** Follow the on-screen instructions.
  - Changing the Reception Settings for EZ News Flash Information

You can change the ring tone, vibrator and LED settings under M216 *NewsFlash Receive* for reception of EZ News Flash information.

If you do not want the ring tone to sound when receiving EZ News Flash information, set the volume to *OFF*.

• You can configure the au one Gadget settings from the gadget setting icon on the standby screen.

## **EZ Navi**

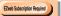

Using GPS (Global Positioning System), EZ Navi provides useful positional information services.

# When the standby screen is displayed, tap $\square$ and then use $\bigcirc$ to select the *EZnavi*.

- The packet communication charges for using EZ Navi services apply to the amount of data sent and received. Some services may require a separate information fee.
- Before using EZ Navi, you must configure initial settings of EZweb (page 17).

# Passenger Seat Navi for People in the Passenger Seat to Check the Route

Passenger Seat Navi guides the passengers to the destination with the best route using voice and map.

Drivers are not allowed to use Passenger Seat Navi.

# Security Navi to Check Where Your Kids Are

The Security Navi application is made up of the following three functions:

いつでも位置確認 (Auto Position Search [monthly charge]), エリア通知 (Area Message [no monthly charge]), 位置確認メール (Position Search Mail [no monthly charge])

Using these functions, you can check the position of an au cell phone that supports Security Navi; and automatically send a notification to the specified au cell phones when you enter (or are in) or leave (or are no longer in) the set area within a predetermined period of time.

#### **EZ Navi Walk for When You Go Out**

Displays various useful menu items for when you are out. There are two menu modes: the Full Mode menu for those who want to use all the convenient functions including the latest features, and the Simple Mode menu with limited functions allowing you to use the service with simple operation.

The following table describes the Full Mode menu.

| フリーワード<br>(Free Word)                      | Search for information by entering keywords such as store names, addresses, and station names.                                                                      |
|--------------------------------------------|----------------------------------------------------------------------------------------------------|
| トータルナビ/地図<br>(Total Navigation/<br>Map)    | Find the most preferable combination of transportation (trains, airplanes, buses and taxis), and check out maps of your current location and places you like to go. |
| 乗換/時刻表<br>(Connection/<br>Timetable)       | Search for train connections, timetables and other public transportation information.                                                                               |
| お店/施設/<br>イベント<br>(Shop/Facility/Event)    | Search for local stores, facilities or events.                                                                                                    |
| ドライブ/渋滞情報<br>(Road/Traffic<br>Information) | Check out road traffic information in real time.                                                                                                    |
| オススメ便利<br>メニュー<br>(Useful Menu)            | View information on services that are available on PCs, and use advanced functions of EZ Navi Walk that you can enjoy.                                              |

#### 設定/会員登録/ インフォ (Setting/Membership Registration/ Information)

Configure various settings, sign up as a member or check out various useful information.

• Some of the menu options require a monthly charge.

# Viewing Your Current Location

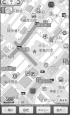

★ represents your initial location. As you start moving, changes of your location are tracked by continuous positioning and indicated in real time by ♣.

The *現在地の地図* (Map of Your Current Location) option displays your current location in real time.

#### 3D Navi

Shows a 3D view at guidance points and around the destination area.

# Evacuate Navi to Guide You Home or to Nearby Evacuation Areas during Disasters

Nearby public evacuation areas or the direction to your home can be determined using the map data pre-installed on the Sportio water beat (避難所マップ [Evacuate Area Map] ).

Other useful contents can be downloaded from the  $\mathfrak{Y}$ 害時ナビ(Evacuate Navi) section of the EZweb site.

- Some contents require a monthly charge.
- Use the information on the screen as a reference and always follow the instructions of police, fire and other municipal authorities.
- When using Evacuate Navi, checking your current position may take more time than usual depending on the status of the GPS satellites.

# TV (1Seg)

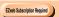

"1Seg", a mobile terrestrial digital television service in Japan, is available on the Sportio water beat.

#### Using the TV Antenna

When watching TV (1Seg), extend the TV antenna to ensure you can receive an adequate signal.

Sufficiently pull out the TV antenna until it is fixed into position.

The TV antenna is movable approximately 120 degrees along the direction of the cell phone. It cannot be rotated, so applying excessive force in a direction in which it cannot be moved may result in damage or the like.

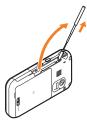

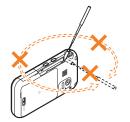

- Before using TV, you must configure initial settings of EZweb (page 17).
- If you are watching TV indoors, you may be able to improve the reception by moving closer to a window.

 The continuous viewing times of TV (1Seg) are as follows. The figures vary according to the usage of data broadcasts.

| Continuous   | Using earphones   | DBEX ON: Approx. 3 hrs 50 min. DBEX OFF: Approx. 3 hrs 50 min.          |
|--------------|-------------------|-------------------------------------------------------------------------|
| viewing time | Using the speaker | DBEX ON:<br>Approx. 3 hrs 20 min.<br>DBEX OFF:<br>Approx. 3 hrs 20 min. |

 For information about the "1Seg" service, refer to the following homepage.
 The Association for Promotion of Digital Broadcasting

From a cell phone

From a PC http://www.dpa.or.jp/

http://www.dpa.or.jp/1seg/k/

# **Initial Setup of au Media Tuner**

To watch TV (1Seg) using the au Media Tuner, you need to configure initial settings.

When the standby screen is displayed, press .

- → Use to select TV and then press(Select).
- ⇒ Use ♣ to select TV(1Seg) and then press♠ (Select).

Disclaimer notes are displayed.

- → Use ① to check the disclaimer notes, use ① to select *OK*, and then press ② (選択 [Select]). The initial setting screen for using the au Media Tuner is displayed.
  - Follow the on-screen instructions to configure each setting. Then, the screen for setting TV (1Seg) channels appears.
- ➡ Use ③ to select オート設定(放送波) (Auto (Broadcasting wave)) and then press ⑥ (選択 [Select]).

Automatic channel scanning begins. When receivable channels are found, the channel setup is completed.

 Select マニュアル設定(Manual) to set the channel manually.

# Watching TV (1Seg)

When the standby screen is displayed, press .

- ⇒ Use to select TV and then press(Select).
- **→** Use (\*) to select *TV(1Seg)* and then press (Select).

### To Change Channels

You can change the channel by pressing  $\bigodot$  or flicking leftward/rightward. Alternatively, you can tap  $\bowtie$  or  $\bowtie$  to change the channel.

You can select TV (1Seg) and EZ Channel-Plus/EZ Channel programs.

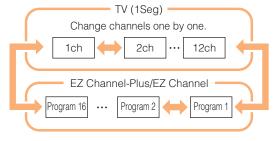

- Before using this feature, you must configure au Media Tuner initial settings (see the procedure on the left).
- Channels cannot be changed by using ⊕, R⊠/RE or flicking leftward/rightward when the data operation screen is displayed.

## **Basic Operations**

Launch TV (1Seg) to start receiving data broadcasts.

The data operation screen appears when a data broadcast is received. Tap *Vol/Ch* on the data operation screen to switch to the TV operation screen.

On the TV operation screen, tapping Fair switches the display.

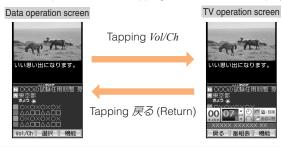

- On the TV operation screen, use (\*) or flick upward/ downward to adjust the volume.
- Watching TV (1Seg) in Horizontal Screen

When the standby screen is displayed, press .

→ Rotate Sportio water beat to the left horizontally.

The AV menu appears.

ightharpoonup Use  $\odot$  to select TV and then press  $\odot$ .

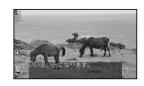

The following shows the key operations for when watching TV in the horizontal screen.

| Operation                                        | Description                                                                      |
|--------------------------------------------------|----------------------------------------------------------------------------------|
| ●, Flicking or sliding leftward/rightward, 原型/秤配 | Changes the channel.<br>Long press/Keep touching:<br>Searches for channels.      |
| (2), Flicking or sliding upward/downward         | Adjusts the volume. Long press/Keep touching: Adjusts the volume (continuously). |
| יין די די די די די די די די די די די די די       | Long press: Starts/stops recording of a program.                                 |
| Clear                                            | Shows/hides the information on the screen.                                       |
| Multi                                            | Starts another function                                                          |

# Exiting the au Media Tuner

Press  $\blacksquare$ , use  $\diamondsuit$  to select  $l\mathcal{L} l$  (YES) and then press  $\circledcirc$  (OK).

# In Case of Loss of Your Sportio water beat

The Remote Ctrl Lock allows you to remotely activate the Auto Lock, FeliCa Lock, and Address Book Lock, preventing others from using your cell phone.

# Setting Conditions for Activating the Remote Ctrl Lock

You can activate the Remote Ctrl Lock by calling your Sportio water beat a set number of times from a registered phone number within a specified period of time.

#### When the standby screen is displayed, press .

- → Use to select SETTINGS and then press(Select).
- ⇒ Use ( ) to select Privacy/Rstr and then press
   (Select).
- ⇒ Use <sup>(\*)</sup> to select Security Lock and then press
   (Select).
- ⇒ Use ( ) to select Rem. Ctrl Lock and then press
   (Select).
- **⇒** Enter Lock No., and then press **⊙** (OK).
- → Use <sup>(\*)</sup> to select *Valid No.* and then press <sup>(\*)</sup> (Select).
- → Use ② to select [Register New] and then press

   (Select).

- **⇒** Use ③ to select *Direct Input*, press ④ (OK), enter a phone number, and then press ④ (OK).
- $\Rightarrow$  Tap *Comp*.
- ⇒ Use (♣) to select Duration(min) and then press
   (Select).
- **⇒** Enter a time and then press **⊙** (Set).
  - This sets the time limit for receiving the set number of calls after the first call is received.
  - You can set a time from one to ten minutes.
- → Use <sup>(\*)</sup> to select *No. of Incm* and then press <sup>(\*)</sup> (Select).
- → Enter a number of calls, and then press

   (Set).
  - This sets the number of calls to receive to activate the Remote Ctrl Lock.
  - You can set a number of calls from three to ten.
- **→** Tap Save.

# Remotely Activating the Remote Ctrl Lock on Your Sportio water beat

Call the Sportio water beat from the registered phone number repeatedly within the set time limit.

 When the specified number of calls are received, the Remote Ctrl Lock is activated and a message plays telling you that the cell phone is locked.

# Activating the Remote Ctrl Lock by the Security Lock Service

Even if the Remote Ctrl Lock is not set in advance, the Remote Ctrl Lock can be activated by calling au Customer Service Center or completing the application process on au Customer Support from a PC.

The Security Lock Service is available free of charge.

## Calling au Customer Service Center for Activating/Canceling the Remote Ctrl Lock

From an au cell phone: 113 without a prefix (toll free) From any other cell phone or fixed-line phone:

0077-7-113 (toll free)

Open 24 hours

Follow the voice guidance to complete the application process.

# Activating/Canceling the Remote Ctrl Lock from a PC

Login to au Customer Support (<a href="https://cs.kddi.com/">https://cs.kddi.com/</a>) and complete the application process by following the onscreen instructions.

 The Remote Ctrl Lock cannot be activated when the Sportio water beat is turned off or out of the service area, or Emission OFF is set to ON.  You must fill out an application to use au Customer Support (the application can be filled out even after your cell phone is lost).

# **Troubleshooting**

| Symptom                          | Possible Cause                                                                   | Remedy                                                                                                    | Page   |
|----------------------------------|----------------------------------------------------------------------------------|----------------------------------------------------------------------------------------------------|--------|
|                                  | ■ Is the battery pack charged?                                                   | Charge the battery pack.                                                                                                    | 10     |
| Cannot turn on power.            | ● Did you hold down 🖃 (side key) for at least one second?                        | Hold down (side key) for at least one second.                                                                                    | 17     |
|                                  | ● Is power turned on?                                                            | Hold down (side key) for at least one second.                                                                                    | 17     |
|                                  | Is <b>00T</b> (out of range indicator) displayed?                                | Move to a location where <b>QIT</b> (out of range indicator) is no longer displayed, and try again. Also check the Area Setting. | 17, 27 |
| Cannot make calls.               | Is your hand or a metal object covering<br>the area around the internal antenna? | Make sure your hand or any other metal object is not covering the area around the internal antenna.                              | 8      |
|                                  | Did you enter the phone number starting with the area code?                      | When making a call to a phone other than a cell phone, you need to enter the area code even if you are inside the same area.     | 22     |
| Cannot receive calls.            | Is <b>QUT</b> (out of range indicator)<br>displayed?                             | Move to a location where <b>QUT</b> (out of range indicator) is no longer displayed. Also check the Area Setting.                | 17, 27 |
|                                  | ● Is power turned on?                                                            | Hold down (side key) for at least one second.                                                                                    | 17     |
| Cannot operate key/ touch panel. | ● Is power turned on?                                                            | Hold down (side key) for at least one second.                                                                                    | 17     |
|                                  | ● Is the display lit?                                                            | The touch panel does not respond when the display is off. Press a side key and then perform the operation.                       | 15     |

| Symptom                                                | Possible Cause                                                                                            | Remedy                                                                                                    | Page   |
|--------------------------------------------------------|----------------------------------------------------------------------------------------------------|----------------------------------------------------------------------------------------------------|--------|
| A warning tone sounds and power turns off.             | Is there enough power left in the battery<br>pack?                                                        | Charge the battery pack.                                                                                         | 10     |
| Calls are answered automatically.                      | ● Is Answer memo turned on?                                                                               | Keep touching Clear for at least one second to turn off Answer memo.                                             | 26     |
| Cannot hear the other party.                           | ■ Is the earpiece volume too low?                                                                         | Press ① during a call to increase the earpiece volume.                                                           | 24     |
| When making a call, a beeping sound is heard from the  | ■ Is OUT (out of range indicator)<br>displayed? Or are you in a location<br>where the signal is too weak? | Move to a location where <b>WT</b> (out of range indicator) is no longer displayed. Also check the Area Setting. | 17, 27 |
| earpiece and a connection cannot be established.       | Is the wireless line busy or is the phone<br>you are calling on another line?                             | End the call and try again later.                                                                                | 22     |
| The incoming LED                                       | ● Is manner mode turned on?                                                                               | Hold down manner mode.                                                                                           | 24     |
| flashes but the ring tone does not play.               | ● Is is (ring tone off indicator) displayed?                                                              | Increase the volume of the incoming call ring tone.                                                              | 25     |
| Connot oborgo the                                      | ■ Is the battery pack attached properly?                                                                  | Attach the battery pack properly.                                                                                | 9      |
| Cannot charge the battery pack.                        | • Are the plug and connector of the AC<br>adapter inserted properly?                                      | Insert the plug and connector firmly.                                                                            | 10     |
| When the camera is activated, no subject is displayed. | Is a finger or other object covering the camera lens?                                                     | Check the position of the camera lens and remove the obstacle.                                                   | 39     |

- For more detailed information, visit the following au troubleshooting sites:
  - From an au cell phone: 🖪 → au one Top → auお客さまサポート (au Customer Support) → オンラインマニュアル (Online Manual) → 故障診断Q&A (Troubleshooting FAQ)
  - From a PC: http://www.kddi.com/customer/service/au/trouble/kosho/index.html

| Index                                                    | Long touch Starting a new line              | 30  |
|----------------------------------------------------------|---------------------------------------------|-----|
| Manusania                                                | Charging the battery pack                   | 1(  |
| Numeric                                                  | Checking charges                            | 4   |
| 1Seg 50                                                  | C-mail C-mail safety block                  | 3   |
| <b>A</b>                                                 | Creating and sending                        | 3   |
|                                                          | Reading received mail ·····                 | 3   |
| Accessories ····································         | Contents·····                               | • ! |
| Answer memo                                              |                                             |     |
| Playback ···· 26                                         | D                                           |     |
| Turning off                                              | Disaster Message Board Service              |     |
| Turning on                                               | Display 8,                                  | 11  |
| au one Gadget ····· 45                                   | Domain                                      | 21  |
| Gadget setting icon                                      | Downloading Chaku-Uta® ·····                |     |
| AV menu ····· 14                                         | Downloading Chaku-Uta-Full® ·····           | 4   |
| -                                                        | Downloading Chaku-Uta-Full-Plus™ ······     | 4   |
| В                                                        | Bowindading offared old Fall Flag           | _   |
| Battery level                                            | E                                           |     |
| Battery pack                                             | <u>-</u>                                    | _   |
| Battery pack cover ······8, 9                            | Earpiece volume                             | 2   |
|                                                          | E-mail ·····                                |     |
| <u>C</u>                                                 | Creating and sending                        | 3   |
| 00                                                       | Initial settings                            | 1   |
| Camera         39           Photo taking tips         39 | Reading received mail ······                | 3   |
| Taking a photo 40                                        | Replying                                    | 3   |
| Cell phone etiquette 3                                   | Viewing attached images····· E-mail address | 3   |
| Character input                                          | E-mail address  Available characters        | 1   |
| Character input 29 Character entry modes 29              | Changing                                    | 2   |
| Deleting characters                                      | Entering                                    | 2   |
| Entering characters from the same key                    | Entening                                    | 3   |
| Littering characters norm the same key                   |                                             |     |

| Entering pictograms ······                        | 31       | Initial settings17,                                                                                                    | 51 |
|---------------------------------------------------|----------|----------------------------------------------------------------------------------------------------|----|
| Evacuate Navi ·····                               |          | au Media Tuner ·····                                                                                                    |    |
| EZ Navi ······                                    | 47       | E-mail · EZweb ······                                                                                                    |    |
| EZ Navi Walk ·····                                |          | TV (1Seg)                                                                                                    | 51 |
| EZ News Flash ·····                               |          | International Call                                                                                                    | 22 |
| Canceling ·····                                   |          | Internet ·····                                                                                                    | 41 |
| Changing the reception settings                   | 46       | Sites42,                                                                                                    | 43 |
| Info pane ·····                                   | 45       |                                                                                                    |    |
| Setting ·····                                     |          | K                                                                                                    |    |
| Ticker field ·····                                |          | Variable and a second and a second a second and a second and a second and a second and a second and a second and a second and a second and a second and a second and a second and a second and a second and a second and a second | 4- |
| EZ password ······                                | 21       | Key assignments ·····                                                                                                    | 15 |
| EZweb ·····                                       |          |                                                                                                    |    |
| Accessing sites ······                            | 42       | L                                                                                                    |    |
| au one Top ·····                                  | 42       | Language ······                                                                                                    | 17 |
| Basic operations                                  | 43       | Learning the basics ······                                                                                                    | 15 |
| Initial settings ·····                            | 17       | Lock No.                                                                                                    | 21 |
| F                                                 |          | M                                                                                                    |    |
| Flick arrow key mode ·····                        | 12       | Mail ·····                                                                                                    | 35 |
|                                                   |          | C-mail ·····                                                                                                    | 38 |
| G                                                 |          | E-mail ·····                                                                                                    | 35 |
| Global function ·····                             | 27       | Mail filters ·····                                                                                                    |    |
| Calling Japan from Overseas ·····                 |          | Simple settings ······                                                                                                    | 37 |
| Obtaining the Latest PRL (Preferred Roaming List) |          | Main menu······                                                                                                    | 19 |
| Setting the Area                                  |          | Manner mode                                                                                                    | 24 |
| 1                                                 |          | N                                                                                                    |    |
| •                                                 |          | Names of parts ·····                                                                                                    | 0  |
| Incoming history Indicators                       | 24<br>18 | Notification window                                                                                                    | 17 |

| 0                                          | R                             |
|--------------------------------------------|-------------------------------|
| One-ring calls Outgoing history            | 24 Replacing the Battery Pack |
| P                                          | Changing the type             |
| Pair Function ·····                        | Changing the volume           |
| Making a call to a pair partner            | 34                            |
|                                            | 34 <b>S</b>                   |
|                                            | 34 Security code              |
| Passenger Seat Navi                        |                               |
| Passwords ······                           |                               |
|                                            | 22 Side cursor key            |
|                                            | 22 Signal strength ······ 18  |
| Answering                                  | 23 Sites 42                   |
|                                            | 22 Bookmarking 43             |
| Making                                     | Viewing from bookmarks 43     |
| Returning                                  | 24 Spam                       |
| Phone book ·····                           | 32                            |
|                                            | 32 <b>T</b>                   |
| Editing ·····                              | 32                            |
| Saving ·····                               | Touch panel                   |
| Saving a phone number from the incoming or | Adjusting the Touch Panel     |
| outgoing history ·····                     | Basic operations 11           |
|                                            | Operation modes               |
|                                            | Touch panel mode              |
| Photo modes ·····                          |                               |
| Taking ·····                               | Turning on/off power          |
| Viewing ······                             | 40 TV (1Seg)                  |
| Playback                                   | Antenna                       |
| Answer memo ·····                          | Basic operations 52           |
| Premium EZ password ·····                  | 21 Changing channels 51       |

| Exiting                       | 52<br>51        |
|-------------------------------|-----------------|
| V                             |                 |
| Viewing Photos Virtual keypad | 40<br><b>12</b> |
| W                             |                 |
| Water resistance ······       | 4               |

For inquiries, call: au Customer Service Center

For general information and charges (toll free)

From fixed-line phones: | From au cell phones: 0077-7-111 157 area code not required

TAPPING ZERO WILL CONNECT YOU TO AN OPERATOR AFTER CALLING 157 ON YOUR au CELL PHONE

For loss, theft or damage and operation information (toll free)

From fixed-line phones: | From au cell phones:

0077-7-113 113 area code not required

From EZweb:

Access Method

EZ ▶au one Top ▶auお客さまサポート (au Customer Support) ▶ お問い合わせ (Inquiries)

· Menus are subject to change without prior notice.

なるほど! au みんなでつくる、auQ&Aサイト

Access Method EZ ▶ au one Top ▶ auお客さまサポート (au Customer Support) ▶ みんなでQ&A「なるほど! au」 (au User's Forum)

Read this code for an easy access to みんなでQ&A「なるほど! au l (au User's Forum).

. The packet communication charge applies.

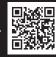

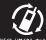

モバイル・リサイクル・ネットワーク

Cell phone and PHS operators collect and recycle unused telephones, batteries and battery chargers at stores bearing the (7) logo regardless of brand and manufacturer to protect the environment

and reuse valuable resources.

Read this code for an easy access to au Online Manual.

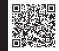

May 2009 Edition

Sales: KDDI CORPORATION ·

OKINAWA CELLULAR TELEPHONE COMPANY Manufactured by: SHARP CORPORATION